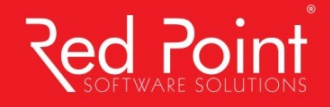

# **CAZAREA ONLINE** Ghidul de înscriere al studenților anului I

**IASI** Bd. Poitiers, Nr. 16, Iasi +40 232 263 131 office@rpss.ro

**BUCURESTI** 

Strada Fluierului, Nr. 36, Sector 2, Bucuresti +40 212 245 053 office@rpss.ro

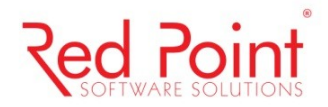

## **Accesul studenților în aplicația Cazare online:**

Modulul "Înscriere online la cazare" este dedicat utilizatorilor ce au calitatea de studenți ai Universității și care au statusul "activ" la nivelul anului de referință pentru depunerea opțiunilor de cazare.

Își vor putea depune opțiunile de cazare următoarele categorii de studenți:

- candidaţii declaraţi admişi final, care au confirmat locul obţinut în urma concursului de admitere desfăşurat pentru anul universitar pentru care este organizată şi sesiunea de cazare; aceştia sunt consideraţi la nivelul aplicaţiei drept candidaţi pentru anul universitar în curs
- studenții activi din anul universitar anterior celui pentru care se organizează sesiunea de cazare (nu se pot înscrie absolvenții, studenții retrași, cei aflați în întrerupere de studii, respectiv cei exmatriculaţi); aceştia sunt consideraţi la nivelul aplicaţiei drept studenţi în anii I-V pentru anul universitar anterior.

La nivelul sesiunilor de cazare, aplicația permite definirea regulilor de ordonare, în mod diferențiat pentru fiecare dintre cele două categorii de studenți. În acest mod, se va putea defini drept criteriu de ordonare pentru candidații admiși final (studenți anul I ) ordonare descrescătoare pe baza mediei de admitere, respectiv pentru studenții din anii II-VI – ordonare descrescătoare pe baza mediei ponderate obținute de aceștia în anul universitar anterior.

## **Înregistrarea opțiunilor de cazare – autentificare și particularitați**

Următoarele funcționalități sunt puse la dispoziția studenților:

- autentificarea pe platformă utilizând credenţialele (username şi parolă) contului de Carnet online de student, de la nivelul aplicatiei UMS
- înregistrarea online a opţiunilor de cazare cu stabilirea, în ordine, a preferinţelor privind căminul şi camera
- posibilitatea declarării motivelor care să susţină preferinţele exprimate pentru camere (în zona de observaţii, unde studentul poate completa menţiuni sau informaţii suplimentare)
- încărcare (upload) de documente electronice, în format .jpg sau .pdf ce reprezintă copii scanate sau fotografiate ale actelor solicitate a fi anexate cererilor de cazare

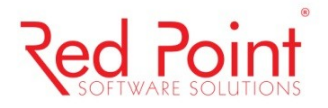

## **Paşii înscrierii online la cazare**

Logarea se realizează pe baza unui cont deja creat, unde username-ul este CNP-ul studentului, iar parola este reprezentată de data naşterii, scrisă sub forma zz-ll-aaaa.

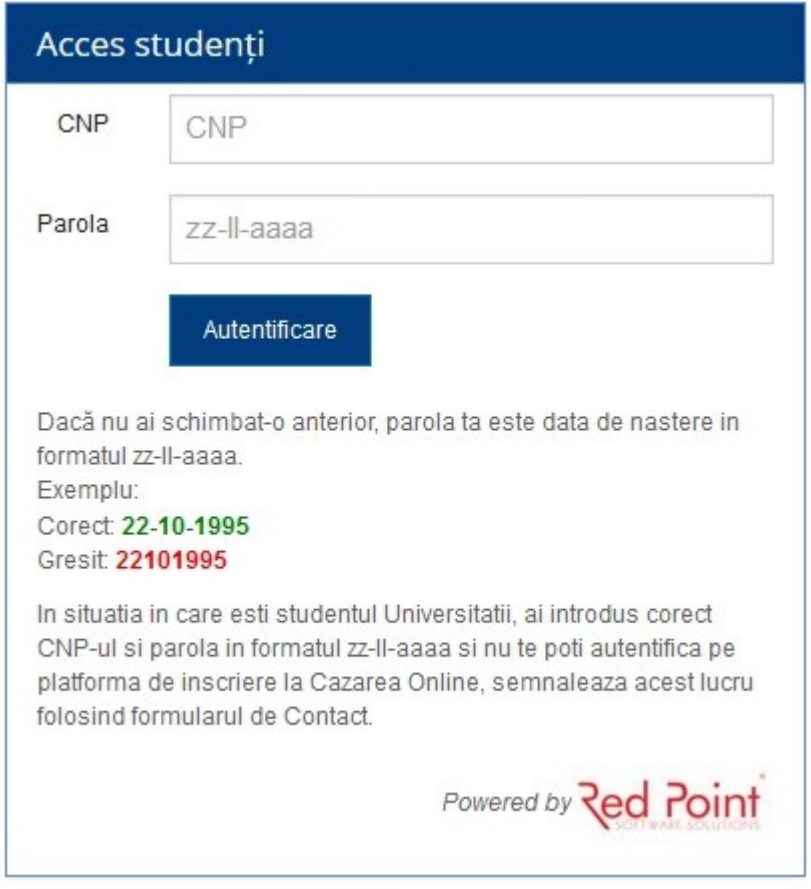

După logare, apare o pagină cu informaţii despre student, informaţii ce sunt preluate din UMS: Nume, Număr matricol, CNP, Sex, Prenume părinţi, Domiciliu.

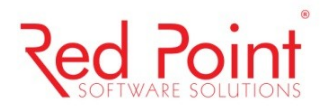

Datele tale in platforma de inscriere la cazare sunt: Nume: IONITĂ ALEXANDRA GEORGIANA Nr. Matricol: 15 CNP: 2970413226765 Sex: feminin Prenume Tata: DOREL Prenume Mama: ELENA Domiciliu: România, Judetul Iași, țibana - Atentiel Datele personale vor fi utilizate in procesul de inscriere/repartizare la cazare. In cazul in care nu sunt corecte, inainte de a face inscrierea, foloseste formularul de contact pentru a contacta Universitatea, pentru a aduce datele tale la zi.

Pe aceeași pagină apar şi informaţiile cu privire la contextul didactic al studentului: An universitar, An de studiu, Forma de învăţământ, Facultate, Număr de puncte credit obţinut în anul universitar precedent, Forma de finanţare.

Detaliile tale din punct de vedere universitar sunt:

Context didactic: Candidat 2016-2017 - ZI / Facultatea de Horticultură, Medie admitere: 7.85 - RB - Roman bugetat

- Punctajul vizualizat in platforma este unul provizoriu. Punctajul final poate fi vizualizat dupa data de 11.07.2016

- Atentie! Contextul tau universitar va fi utilizat in procesul de inscriere/repartizare la cazare. Daca detaliile nu sunt corecte, inainte de a face inscrierea, foloseste formularul de contact pentru a contacta Universitatea, pentru a aduce datele tale la zi.

În cazul în care aceste informaţii nu sunt corecte, înainte de a se înscrie, studentul poate contacta Universitatea, pentru a realiza actualizarea datelor la zi.

În partea dreaptă a paginii este un meniu pe care studentul îl poate accesa atunci când doreşte să se înscrie.

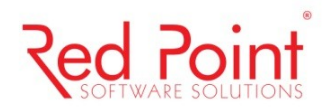

## Bine ai venit, ALEXANDRA GEORGIANA

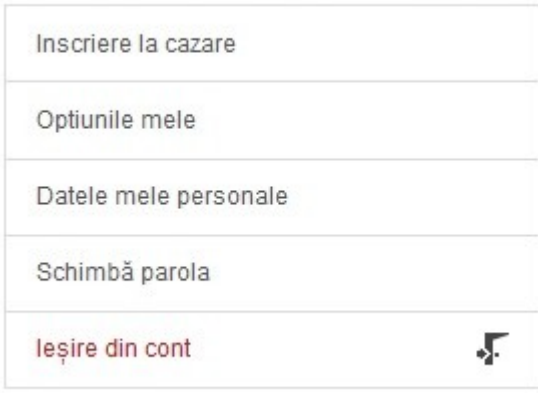

## Înainte de a se

înscrie, studentul trebuie să îşi completeze/actualizeze datele personale: Numărul de telefon, Adresa de e-mail, Numărul şi seria actului de identitate.

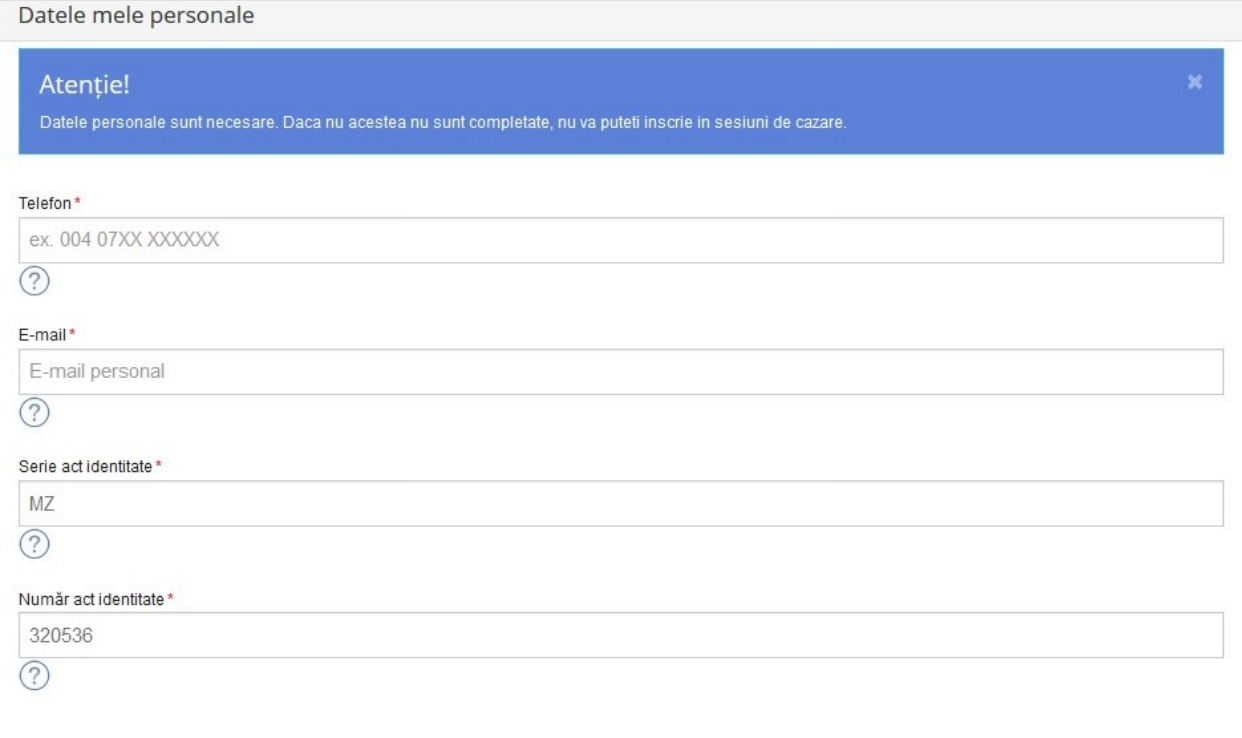

Declar că îmi asum întreaga responsabilitate pentru toate declarațiile făcute cu ocazia aplicării online la sesiunea de cazare.\*

Anulează Actualizare

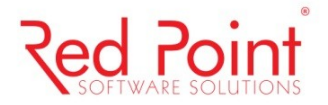

Toate câmpurile sunt obligatorii de completat, de asemenea, trebuie bifată şi declaraţia de asumare a responsabilităţii pentru declaraţiile făcute, în caz contrar, nu se poate continua înscrierea la cazare.

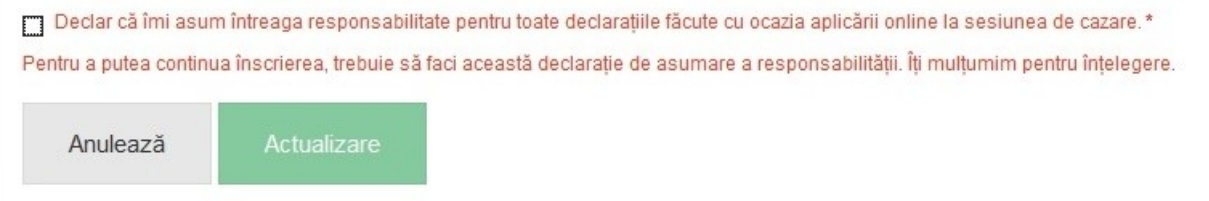

După completarea datelor personale, urmează secţiunea în care studentul are posibilitatea să îşi aleagă sesiunea de cazare la care doreşte să se înscrie, în cazul în care sunt definite/deschise mai multe sesiuni de cazare.

Alege sesiunea de cazare

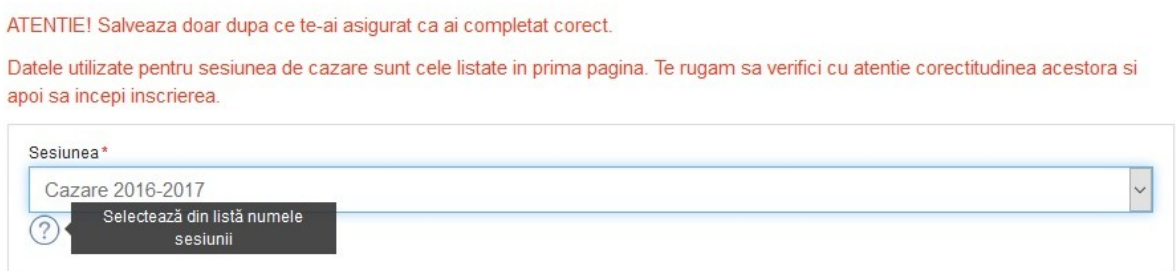

În continuare, aplicaţia afişează o listă a cazurilor speciale în care se pot încadra studenţii ce doresc să se înscrie online. Pentru fiecare caz, este necesară încărcarea în platforma de înscriere online a unor documente justificative.

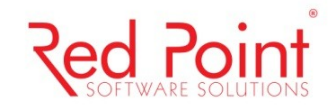

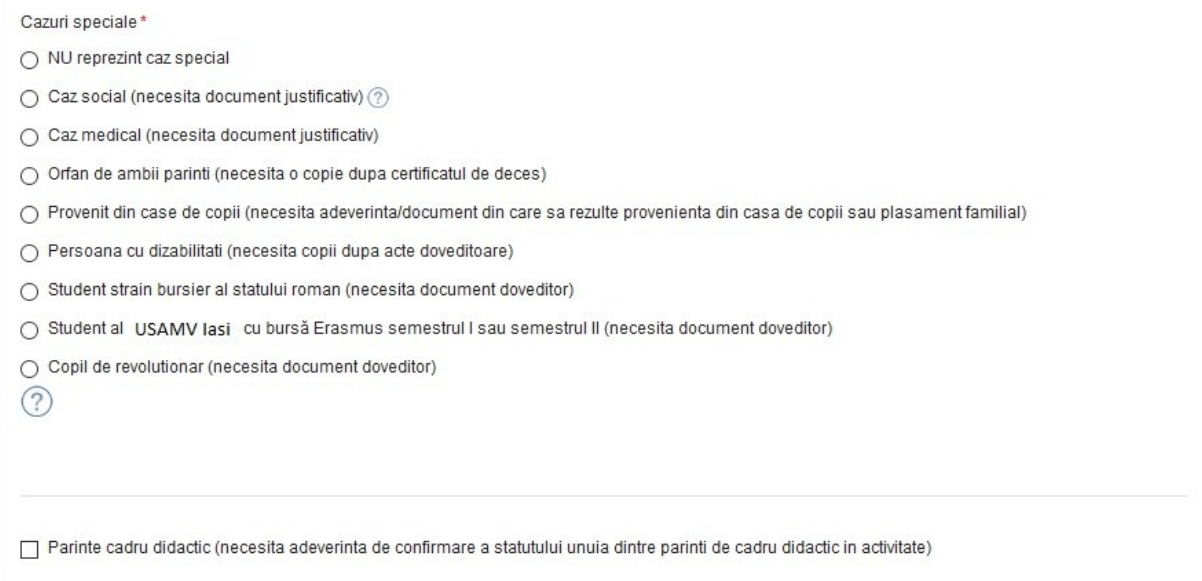

În josul paginii, apare o nouă serie de declaraţii de responsabilitate pentru informaţiile adăugate.

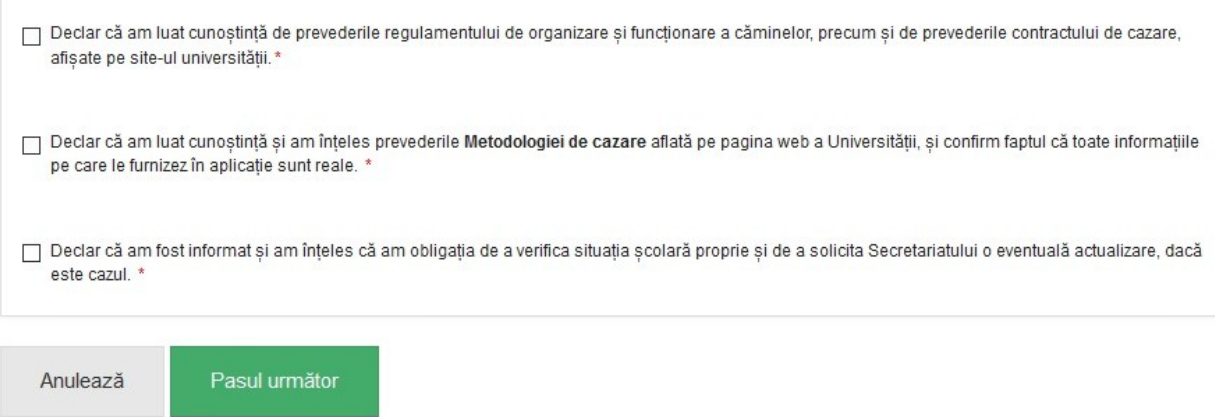

După selectarea apartenenţei la un caz special, studentul trebuie să încarce copiilor scanate ale documentelor justificative ce trebuie să fie anexate cererilor de cazare (în cazul în care a ales una din variante), precum şi o fotografie şi o copie a actului de identitate (în format .pdf sau .jpg).

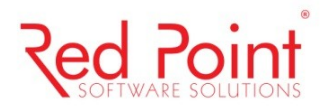

### Adauga documente

Toate documentele justificative cerute cazurilor speciale vor trebui grupate intr-un singur fisier \*.pdf care va fi urcat in platforma de Cazare Online. Fiecare document pdf cerut in cazurile speciale va contine unul sau mai multe acte (documente scanate), dupa caz.

Fotografia candidatului in format JPG\* Încarcă fișierul (maxim 5Mb)

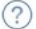

Fotografia se va utiliza ca atare pentru legitimatie. Daca ai scanat fotografia pe o coala A4, aceasta trebuie taiata (eliminand spatiile albe din jurul pozei) inainte de urcare.

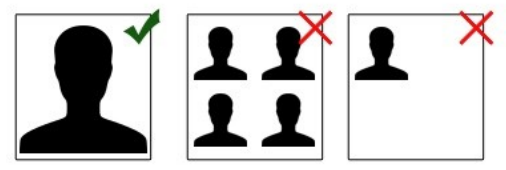

După încarcarea fișierelor solicitate, studentul are posibilitatea de a verifica documentele încărcate pe platforma de înscriere online, precum și de a le modifica în cazul în care au fost încărcate informații eronate.

#### Adauga documente

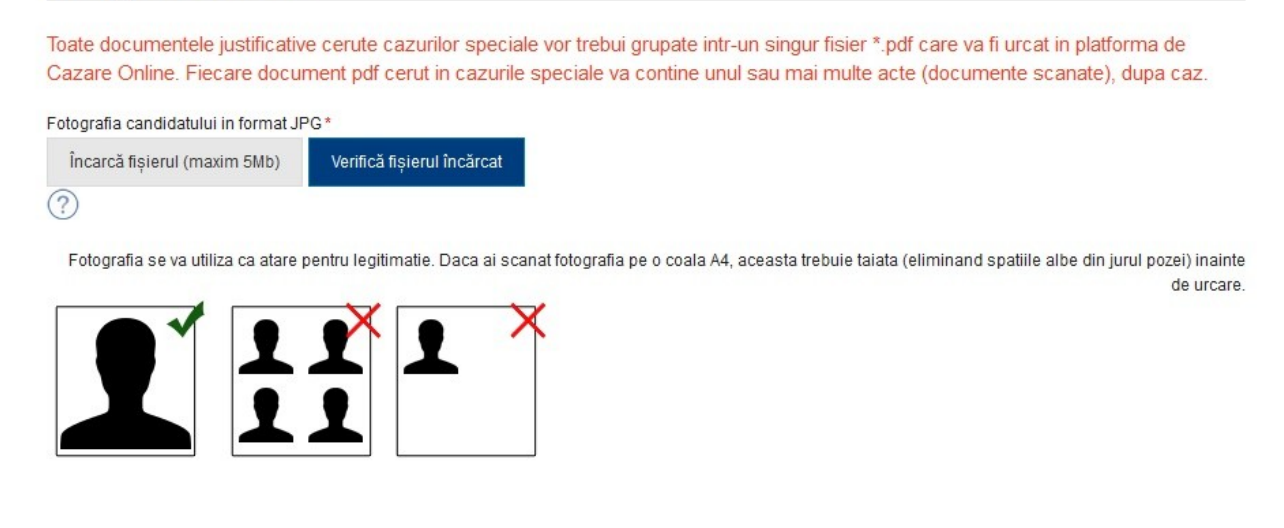

De asemenea, la finalul paginii, apare un text de asumare a responsabilității pentru introducerea informațiilor de mai sus.

⊠ Declar că am verificat toate fișierele încarcate pe platforma online de cazare și confirm că acestea respectă cerințele și sunt copii scanate după documentele originale.

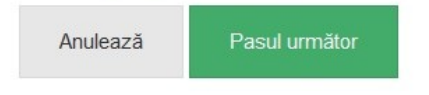

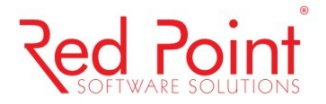

Înscrierea la cazare se face alegând contextul didactic al studentului. În cazul în care studentul are doua contexte, el are posibilitatea de a-şi alege un singur context pe care să solicite cazare în noul an universitar.

1. Context Didactic 2. Camine 3. Prioritati 4. Camere 3. Finalizeaza inscrierea

Pasul 1. Înscriere - Alegerea contextului Didactic Universitar

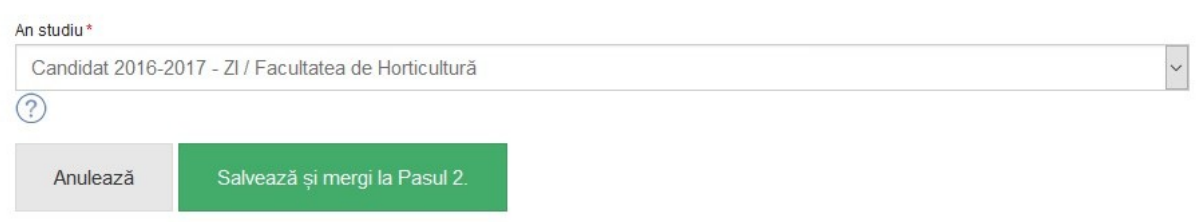

În funcţie de contextul didactic al studentului, la pasul următor se vor afişa căminele definite pentru entitatea universitară selectată.

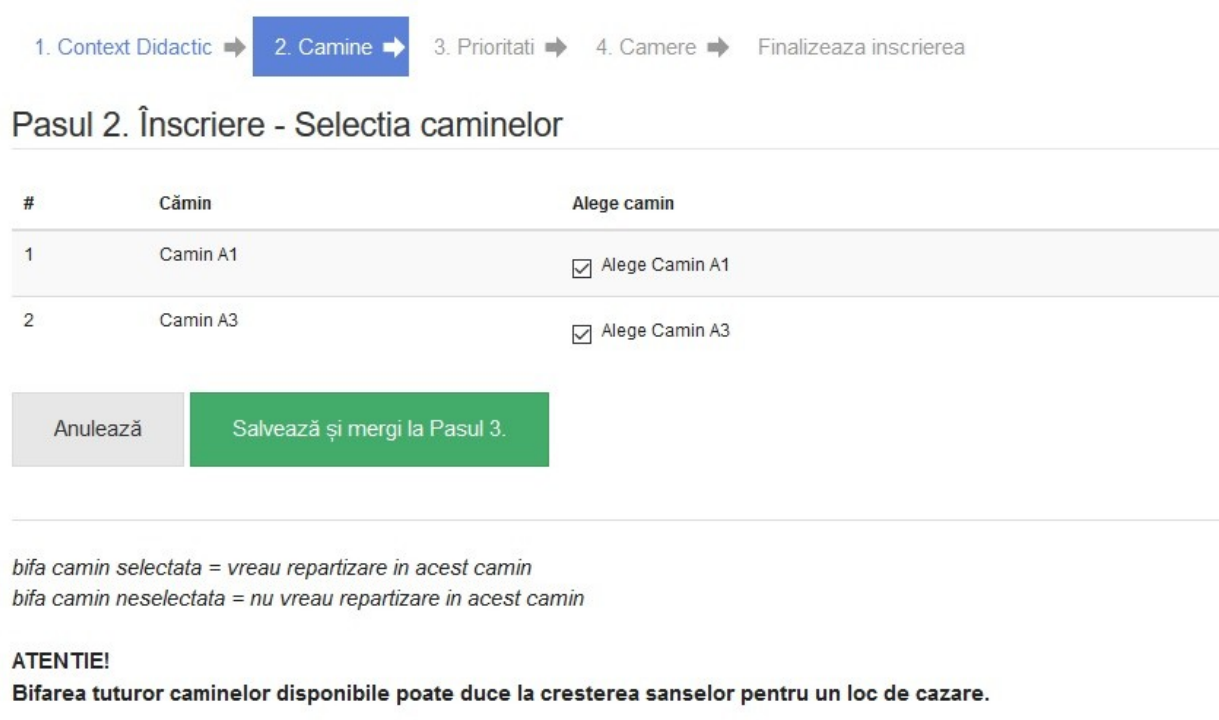

Următorul pas se referă la stabilirea priorităţilor. Astfel, în funcţie de numărul căminelor disponibile pentru entitatea universitară specifică studentului și selectate la pasul anterior, se pot stabili priorităţile opţiunilor de cazare.

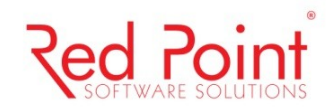

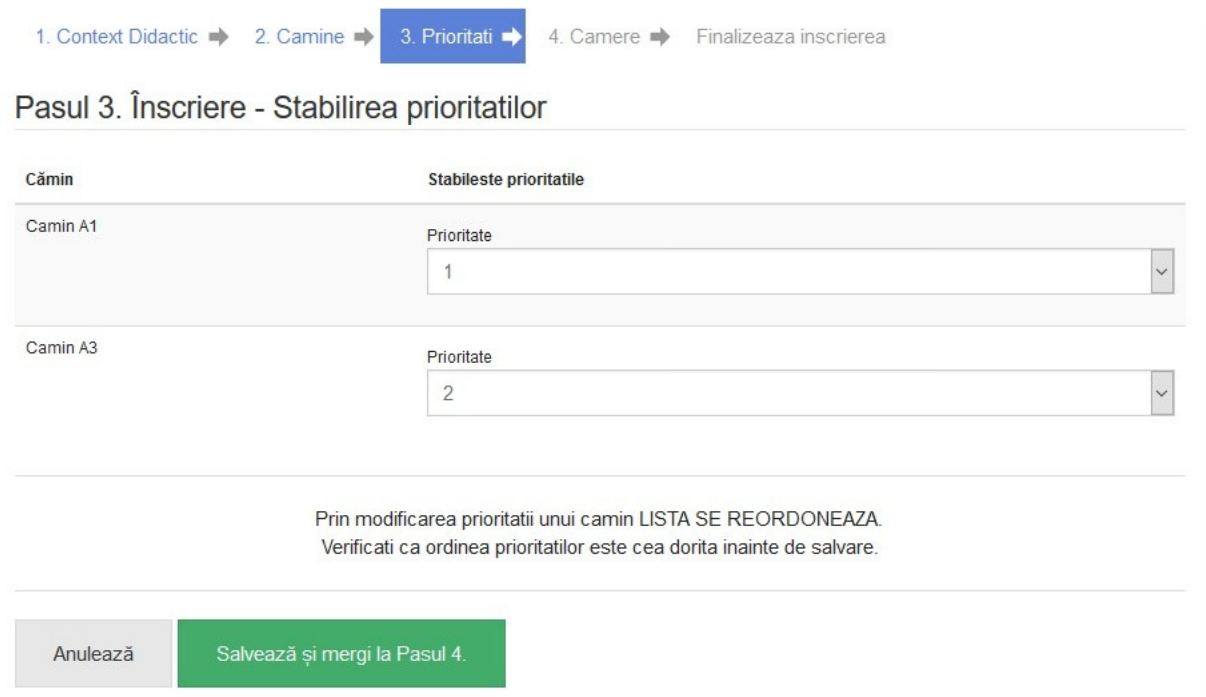

Următorul pas cuprinde exprimarea dorinţei de selectare a unei camere în cadrul căminului/căminelor alese. Astfel, în funcţie de căminul selectat, va apărea o listă de camere disponibile pentru contextul studentului, acesta putând opta pentru camera dorită. Înregistrarea opțiunilor de către studenții Universității, în vederea primirii unui loc de cazare, va permite și adăugarea unor mențiuni/informații suplimentare de susținere a preferinței pentru cameră. Selectarea unei camere nu reprezintă o garanţie că studentul va şi ocupa respectiva cameră.

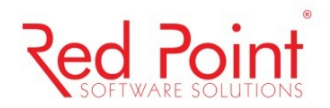

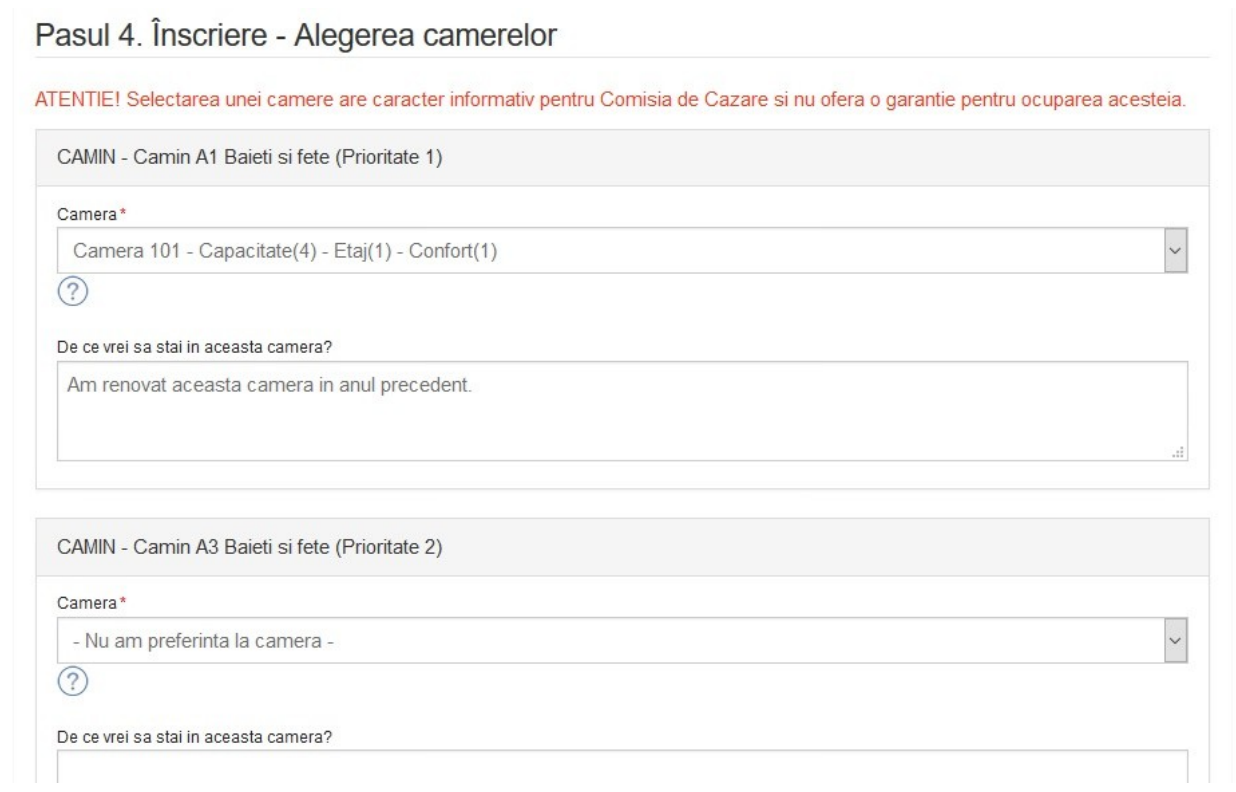

Pentru finalizarea înscrierii la cazare, studentul trebuie să îşi dea acordul cu privire la corectitudinea tuturor datelor completate.

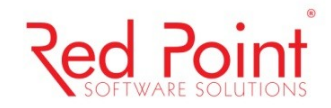

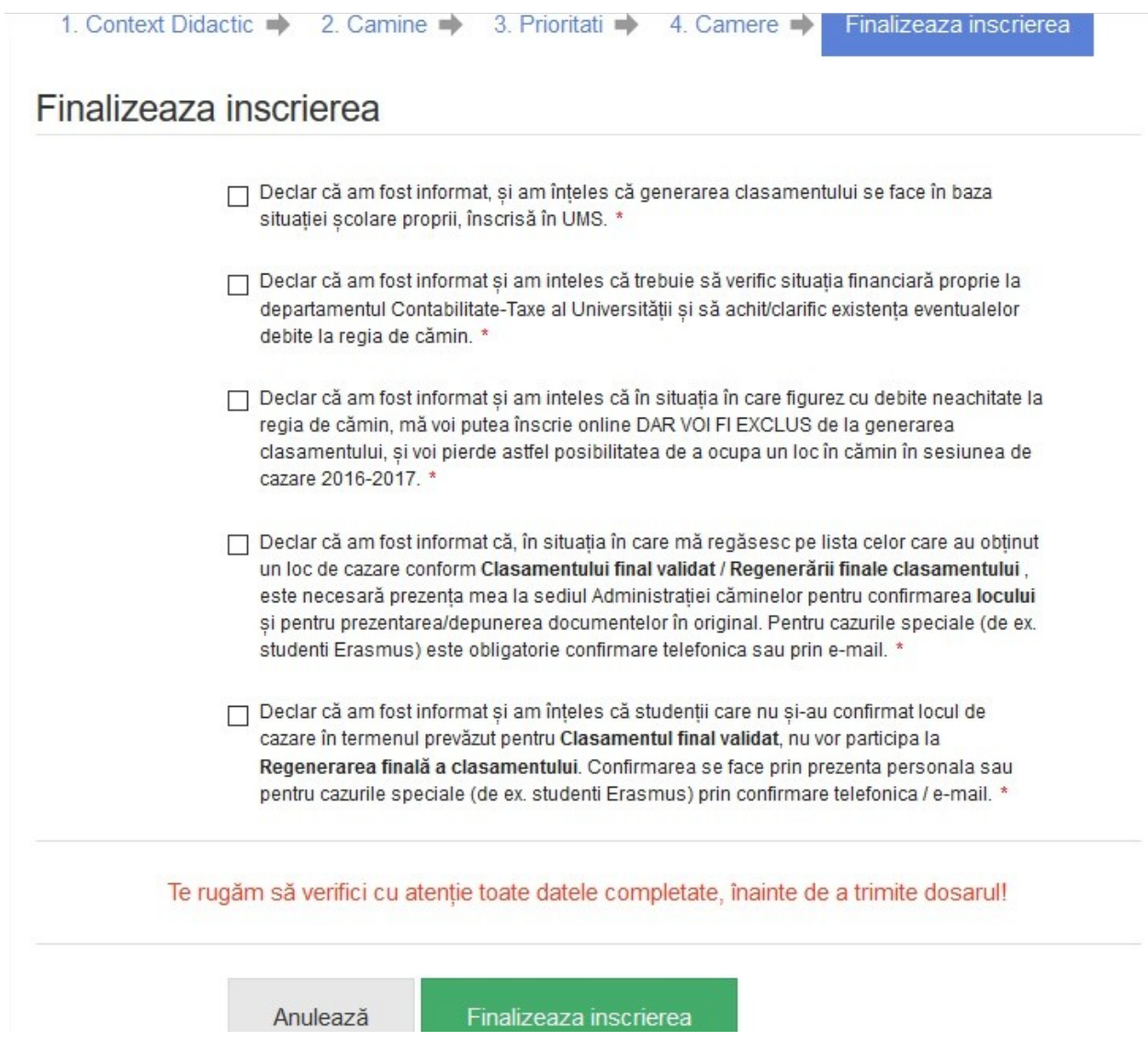

În acest moment, dosarul studentului este trimis către comisia de validare, iar studentul poate vizualiza opţiunile de cazare la care s-a înscris, îşi poate modifica documentele personale şi opţiunile înscrise și își poate descărca fişa de cazare. De asemenea, fişa de cazare este trimisă şi pe adresa de e-mail specificată de către student la începutul înscrierii pe platformă.

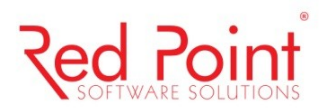

#### Optiunile de cazare la care sunt inscris:

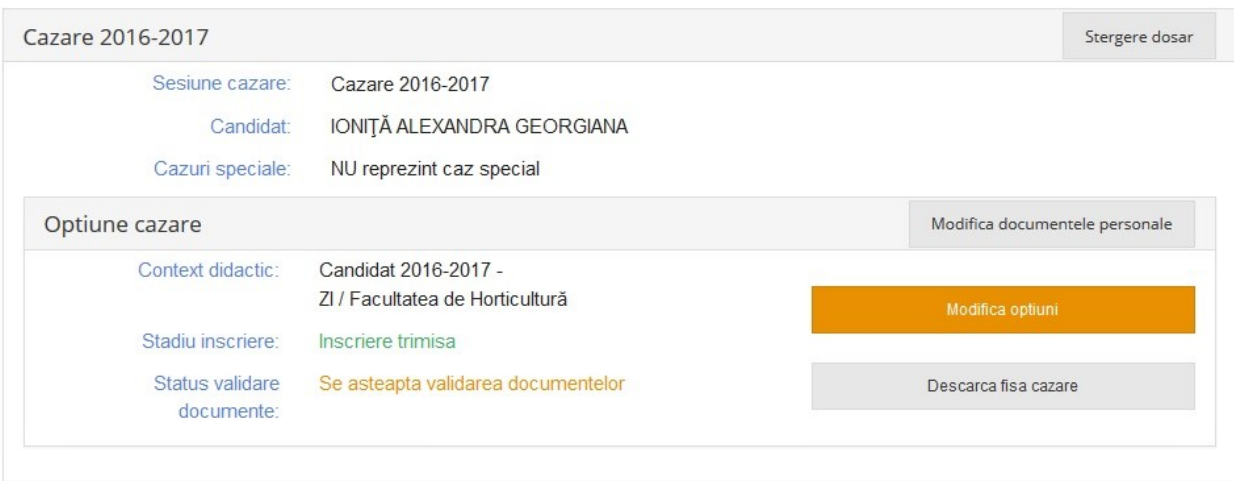

Studentul primeste notificări atât pe adresa de email, cât şi pe contul său de pe platforma de cazare online. Acesta are posibilitatea de a retrimite dosarul cu completările cerute de către membrii comisiei de cazare, în cazul în care informaţiile încărcate nu sunt corespunzătoare.

Optiunile de cazare la care sunt inscris:

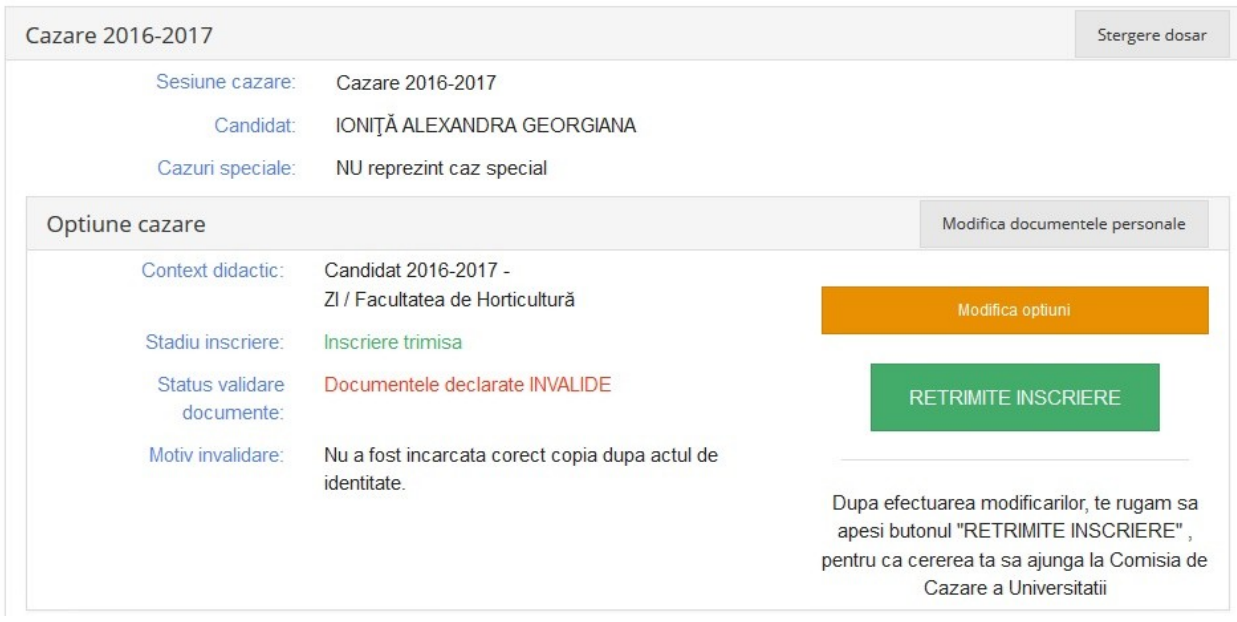

După ce dosarul este validat de către membrii comisiei de cazare, studentul primeşte confirmarea pe adresa de e-mail specificată în datele personale, iar statusul documentelor se schimbă și pe platforma de înscriere online.

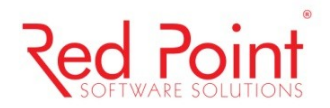

## Optiunile de cazare la care sunt inscris:

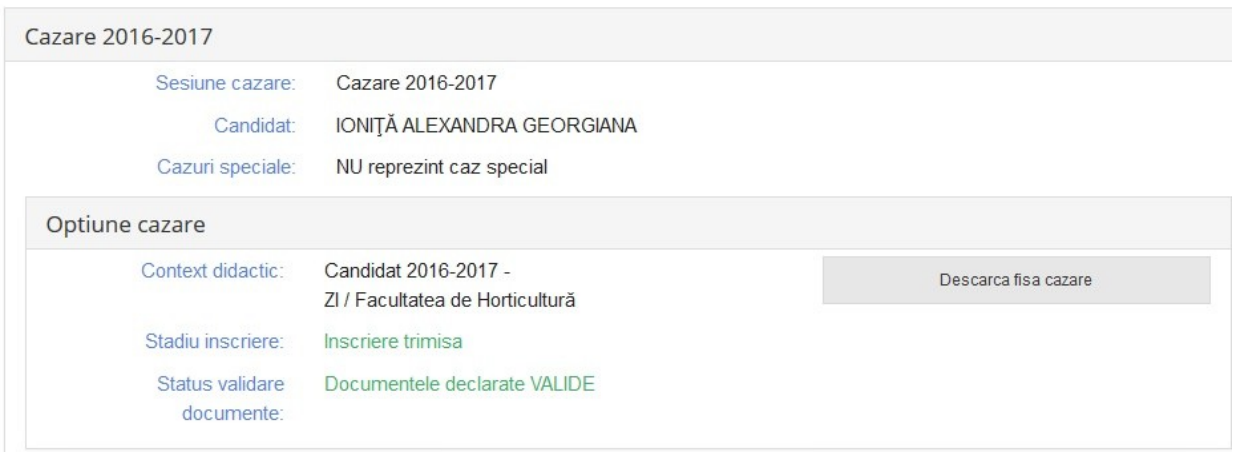